### Virtual Machines - Ubuntu Host with Windows Guest

Download and Install VMware Player from here - <a href="http://www.vmware.com/products/player/playerpro-evaluation.html">http://www.vmware.com/products/player/playerpro-evaluation.html</a> using default options.

In /usr/local/home/userID/Downloads do:

### chmod +x VMware-Player-X.x.x.bundle

Then run:

#### sudo ./VMware-Player-X.x.x.bundle

Installation of Vmware Player on linux is fundamentally the same as Windows but here are some screenshots.

Linux (Ubuntu in our case) can have various windows managers, colors and icons. This test system is using Linux Mint with the MATE window manager.

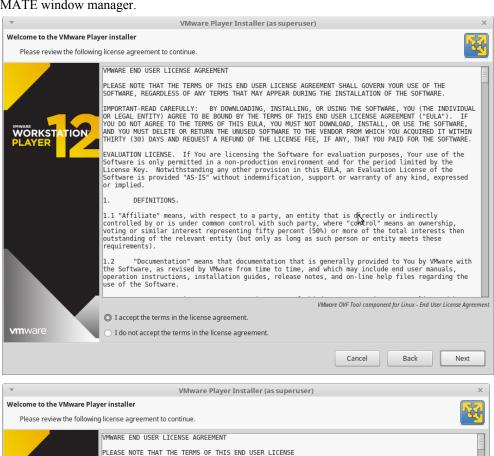

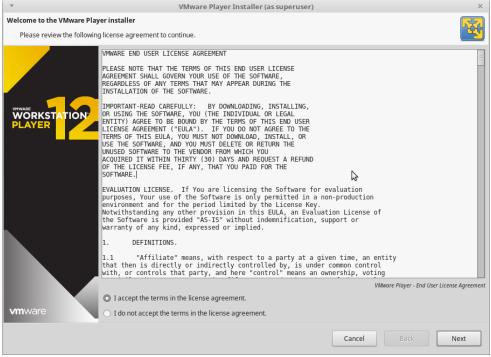

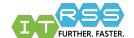

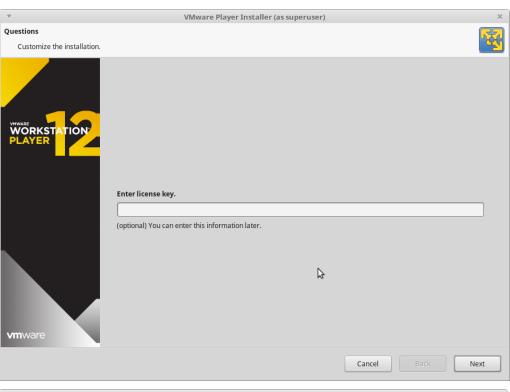

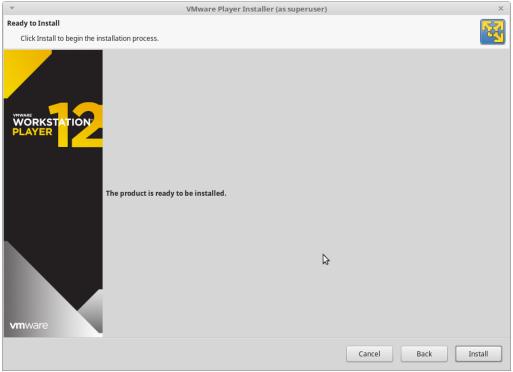

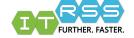

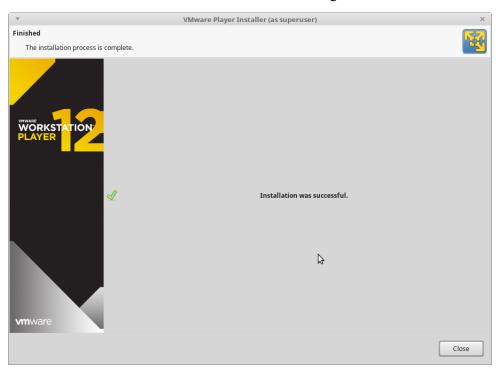

Once the installation is complete, look in your Applications Menu, and search for VMware or look in the System Tools, or Administration section of the Application Menu for VMware Player.

When VMware Player is first opened, a Welcome screen appears.

Enter an email account to 'register' the software.

Here, Create a New Virtual Machine and the Wizard tool will begin.

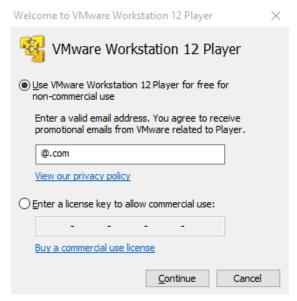

Before proceeding, open a Terminal window and go to /usr/local to make a VirtualMachines folder and set all users to read/write on that folder.

sudo mkdir VirtualMachines

then

sudo chmod -R 777 VirtualMachines

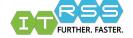

Once the folder is created, select, **install the operating system later.** Click Next

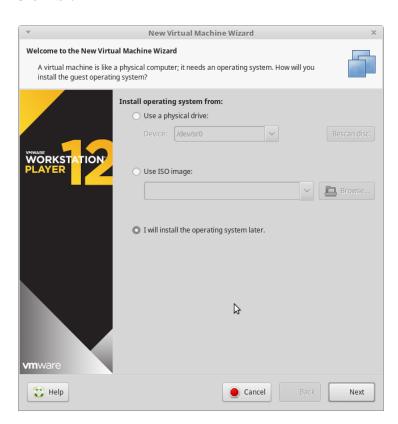

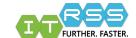

Select Microsoft as the OS and Windows 10 x64 as the version.

Next is browsing for the VirtualMachines folder.

Name the virtual machine - CampusWin10-r##userID

Inside the **VirtualMachines** folder, create another folder named the same as the virtual machine. In case multiple virtual machines are needed.

### Click Next

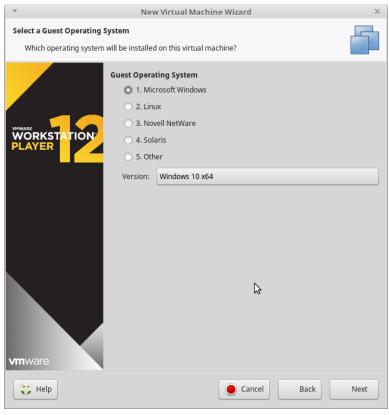

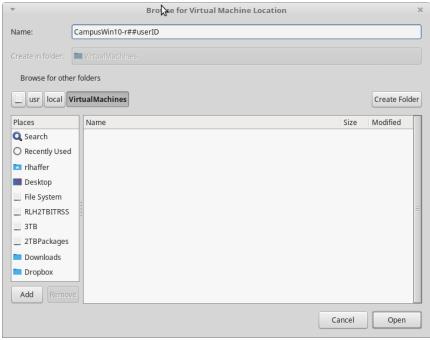

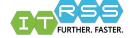

Now decide how large the virtual hard disk should be.

The current Win10 image is around 30GB, as of 12-2016. Adding any design software or mathematical applications can swell that image size to 100GB or more. So, plan accordingly.

Click Next once the drive size is selected. Leave the default split into multiple files.

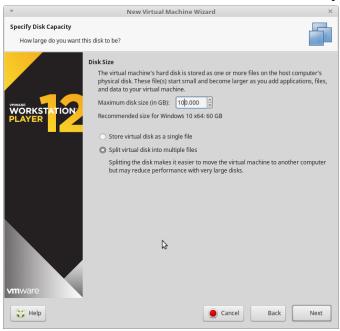

Next, set the Memory and CPU to desired amounts, then configure the Network adapter.

Under Network Connection, change the adapter to **Bridged**, then click Advanced. Generate a MAC address for the virtual machine, to be used in NETDB.

Once the Network adapter is configured, click Finish and it will return to the main VMware Player window.

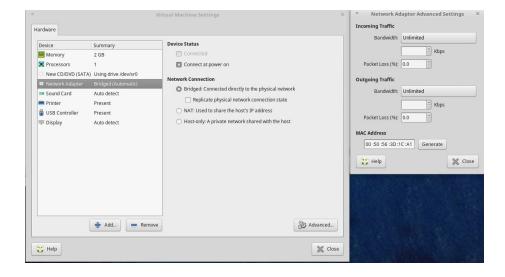

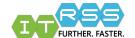

The VM is ready to be used. however it may need to be registered in NETDB and a Win10 template needs to be created to install the OS and packages.

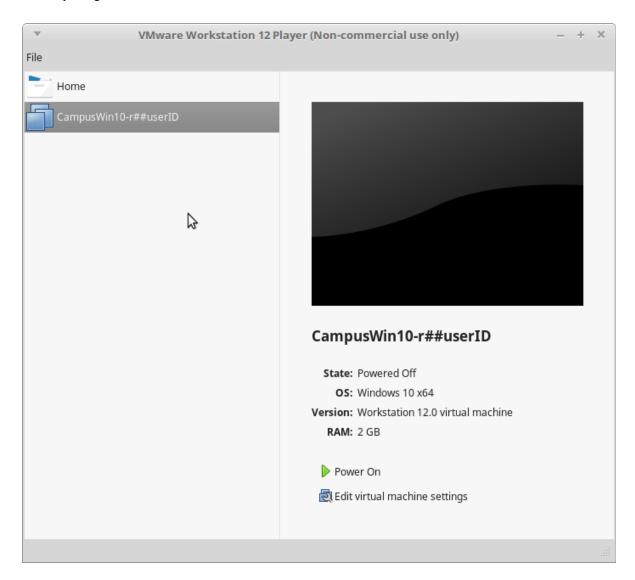

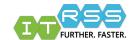

Register the virtual machine as any other domain managed system. Under the Edit Host Details of the registration, add details on the description, such as Win10 virtual machine on **r**##**userID**.

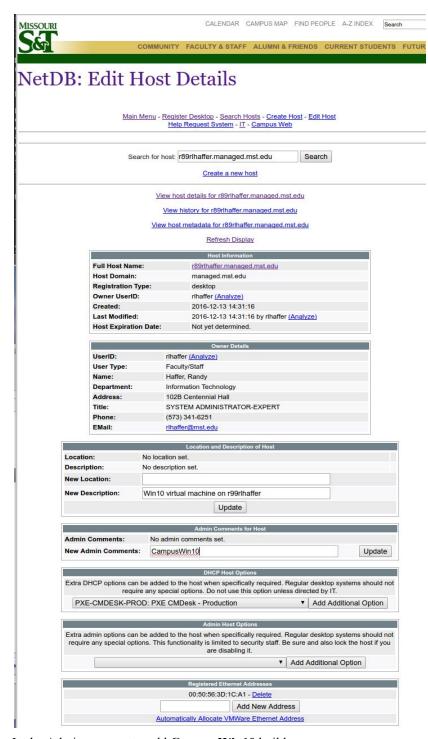

In the Admin comments, add CampusWin10 build.

Under the DHCP options, select the **PXE-CMDESK-PROD: PXE CMDesk - Production** option. This will point the system to Desktop Infrastructures PXE server.

Once the NETDB registration is complete, it's time to build a software deployment template.

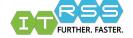

 $\underline{https://itweb.mst.edu/auth-cgi-bin/cgiwrap/deskwtg/menu.pl}$ 

Select the Windows 10 x64 SCCM 2012 Install

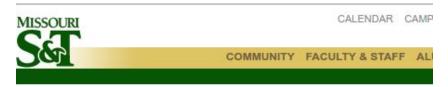

# Web Template Generator

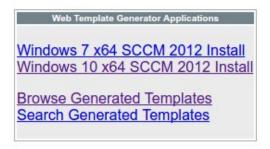

On the next page, enter the computer name just registered in NETDB. Click Search

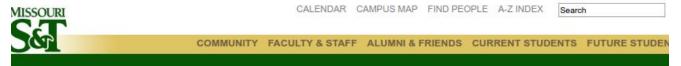

# Windows 10 x64 SCCM 2012 Install Web Template Generator

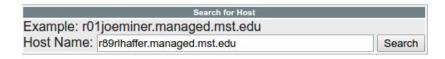

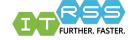

On the next page, select Desktop as the install type. Click **Select Host** 

# Windows 10 x64 SCCM 2012 Install Web Template Generator

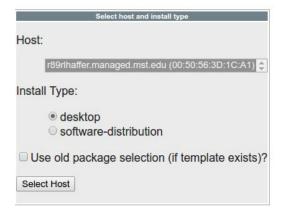

On the next page, is the list of installable applications, but keep in mind, not everything is site licensed. Work with Asset Management to determine what is allowed.

Once selections are made on the template, click **Generate Template** at the bottom of the page.

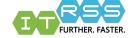

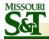

CALENDAR CAMPUS MAP FIND PEOPLE A-Z INDEX

COMMUNITY FACULTY & STAFF ALUMNI & FRIENDS CURRENT STUDE

# Windows 10 x64 SCCM 2012 Install Web Template Generator

| Template Parameters        |                                                                                                    |
|----------------------------|----------------------------------------------------------------------------------------------------|
| Option                     | Value                                                                                                    |
| Host Name(s)               | r89rlhaffer.managed.mst.edu                                                                                                    |
| Install Type               | desktop                                                                                                    |
| Primary User/Owner E-Mail: | rlhaffer@mst.edu                                                                                                    |
| Video Configuration        | Resolution 1920x1080 ▼                                                                                                    |
| Mandatory Software         | <ul> <li>✓ Enable High Performance Profile</li> <li>✓ Join Domain</li> <li>✓ Install Options: (None)</li> <li>✓ VMware Tools: VMware Tools (ESXI 6.0)</li> <li>✓ Local Admin - Standard IT Groups</li> </ul>                                                                                                    |
|                            | <ul> <li>✓ Local Admins - Extra Groups from WTG</li> <li>✓ MST Login Scripts (3.1)</li> <li>✓ 7-Zip 9.20</li> </ul>                                                                                                    |
|                            | Adobe PDF Software: Adobe Acrobat DC 2015     Base Image Override: (None)     Hardware Platform Documentation     Dell CCTK: Dell CCTK 2.1 ▼     Flash Player 13.0.0.206 (autoupdate)     Firefox: Firefox (Standard, Autoupdating, + uBlock) ▼     Set Firefox as Default Browser                                                                                                    |
| Manual Install Optional    | ✓ Google Chrome  ✓ Java Runtime Environment: 1.8.0u92  ✓ LAPS Client x64  ✓ MST Customizations  ✓ Password Safe 3.36  ✓ Pidgin IM Client 2.11.0  ✓ Putty 0.65b  ✓ Shockwave Player 12.1.8.158  ✓ TrueCrypt 7.1a  ✓ VLC Media Player: VLC 2.2.1  ✓ WinSCP: WinSCP 5.7.7 ▼                                                                                                    |
|                            | Platform-Specific Packages: Surface Pro 3 - Drivers  [CLC] Local Admin for EdTech staff  VisSim 3.0 (FAP)  Abaqus 2016: Abaqus 2016 Teaching Install ▼  Abaqus 6.12-3: Abaqus 6.12-3 (Teaching Licence) ▼  Acis 3D R21  ActiveSaver 1.01 (ECE)  Adobe CC Full Suite 2015  Adobe Design Web: Adobe DesignWebBundle CC 2015 ▼  Adobe Illustrator CC 2015  Adobe InDesign CC 2015  Adobe Photoshop CC 2015  Adobe Premiere Pro: Adobe Premiere Pro CC 2015 ▼  AggFlow 450.42  Alice 3.1.93  Altera ModelSim 12.0  Altera Quartus II 12.0  Android Studio 2.1.2  ANSYS: Ansys 17.1  Aquaveo SMS 11 (x64)  arcgis: ArcGis 10.2 ▼  Arena 14.0  AspenONE: AspenONE 8.6 ▼  Atom 1.8.0  Audacity 2.1.0 |

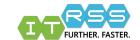

An email will be sent to the installer indicating a template was created for the desired computer.

Now that the template is created, Power up the virtual machine and wait until it connects to the PXE server and hit F12 to initiate the build.

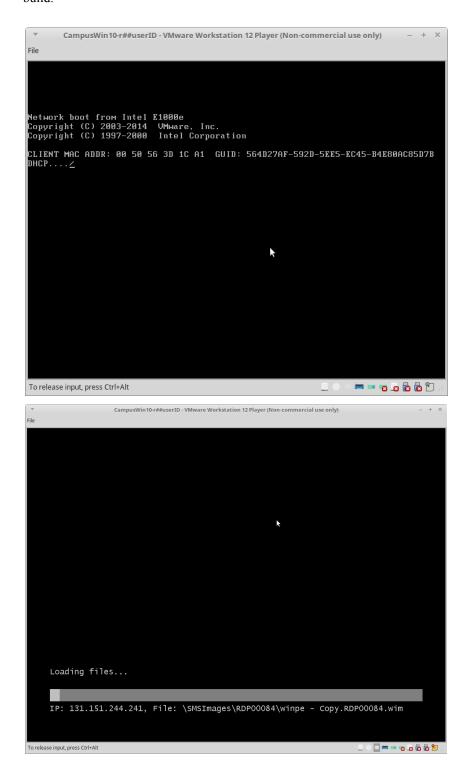

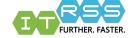

After it loads the .wim image file, it will sit on the Task Sequence screen, indicating there is a task (build) waiting to be deployed.

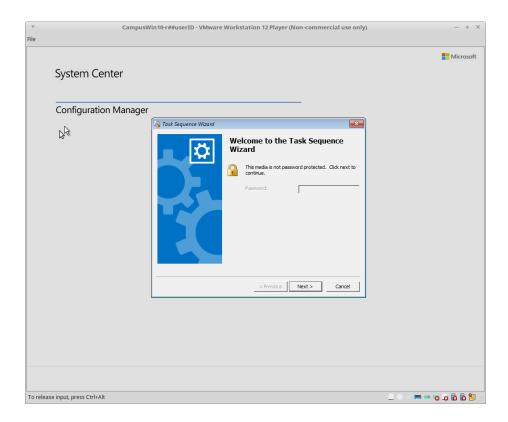

Click Next. On this screen, there will be a task indicated by the computer name given to the virtual machine, Click Next.

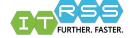

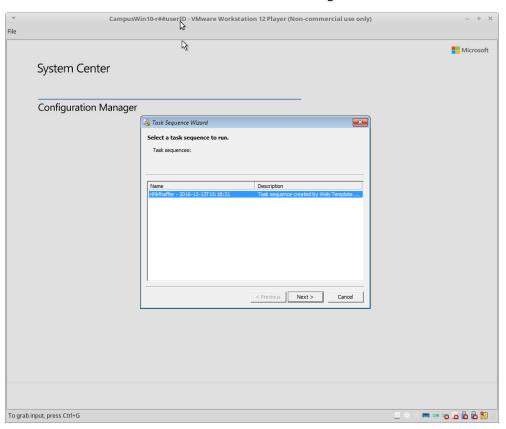

The system will being to install the Windows image and go through many reboots. In around 2-4 hours, the Windows installation will be complete and read to login.

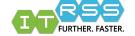

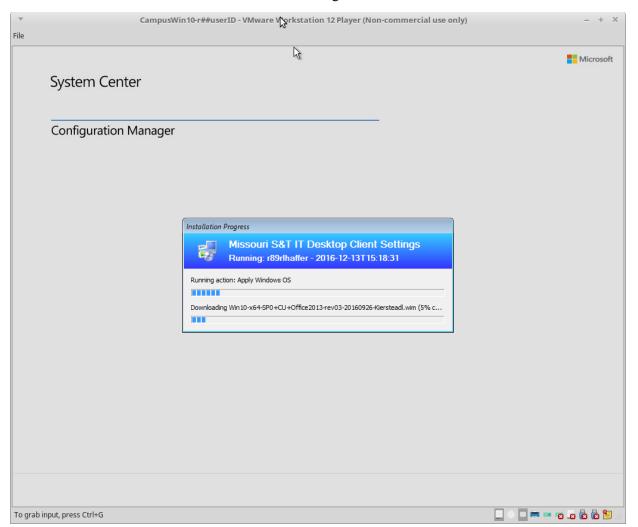

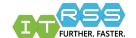